## **Dell P1424H**

## Guide de l'utilisateur

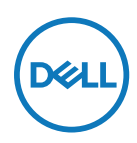

**Modèle de moniteur : P1424H Modèle réglementaire : P1424Hf**

## **Remarques, Attentions et Avertissements**

- **REMARQUE : Une REMARQUE indique des informations importantes qui vous aident à mieux utiliser votre ordinateur.**
- **ATTENTION : ATTENTION indique des dommages potentiels au matériel ou une perte de données si les instructions ne sont pas suivies.**
- **AVERTISSEMENT : Un AVERTISSEMENT indique un risque de dommages matériels, de blessures corporelles ou de mort.**

**Copyright © 2023 Dell Inc. ou ses filiales. Tous droits réservés.** Dell, EMC et les autres marques commerciales appartiennent à Dell Inc. ou à ses filiales. Les autres marques commerciales peuvent être des marque de commerce de leurs propriétaires respectifs.

2023 - 05

Rév. A00

# <span id="page-2-0"></span>**Contenu**

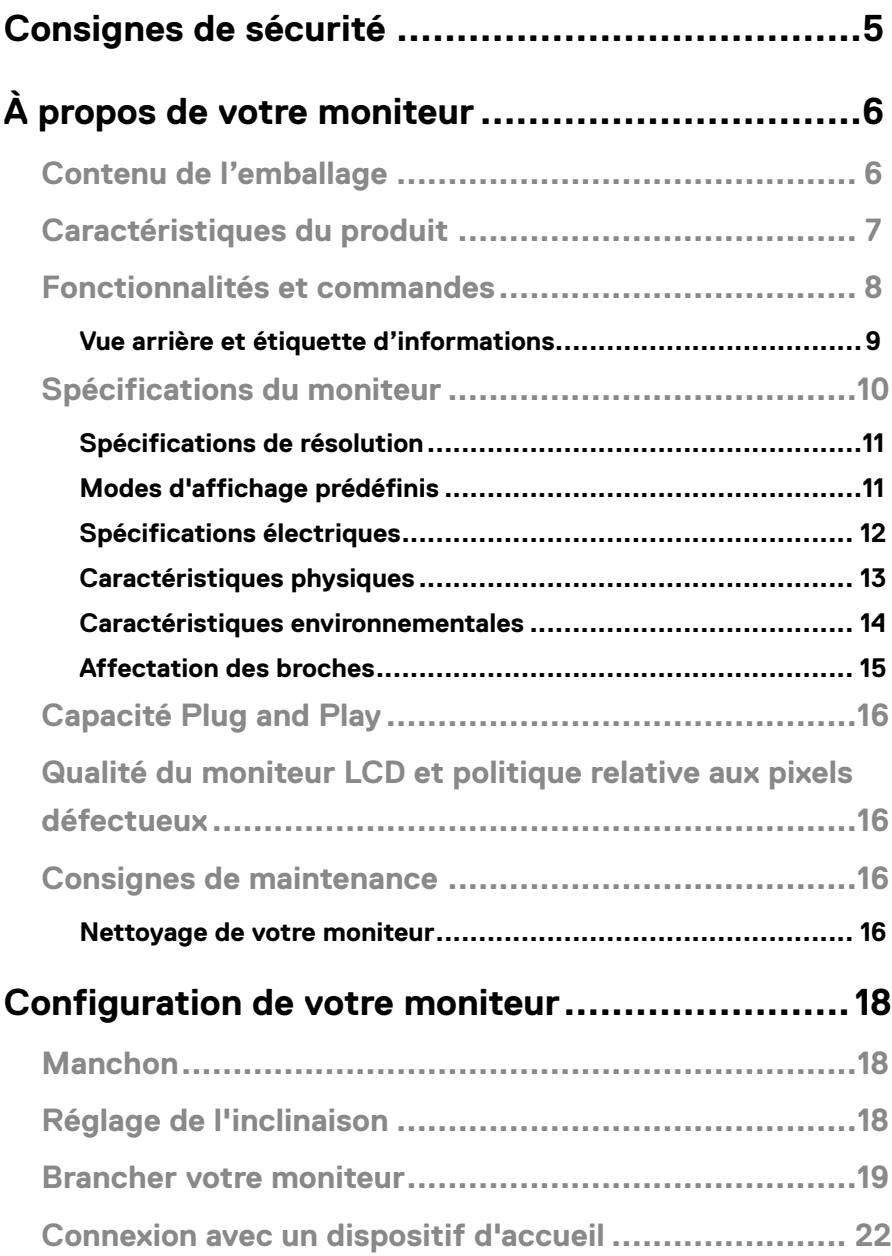

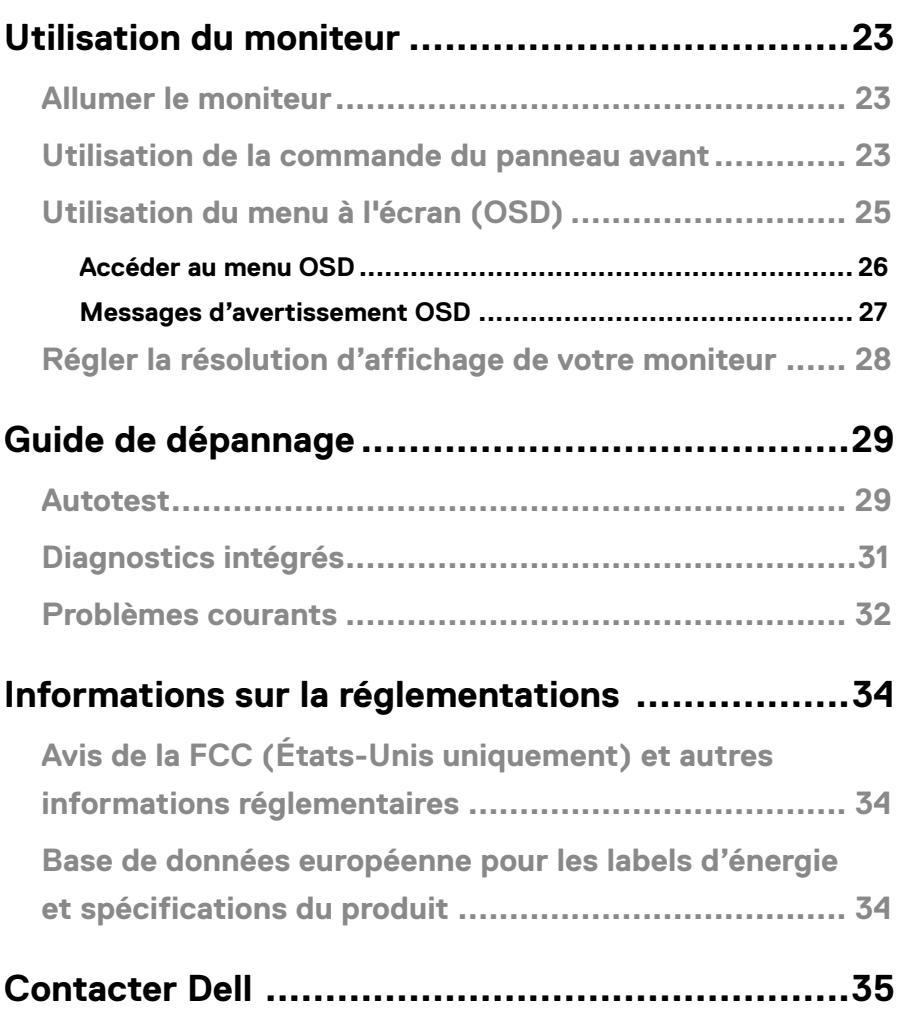

## <span id="page-4-0"></span>**Consignes de sécurité**

Utilisez les consignes de sécurité suivantes afin de protéger votre moniteur contre les dommages potentiels et pour garantir votre sécurité personnelle. Sauf mention contraire, chaque procédure incluse dans le présent document suppose que vous avez lu les informations de sécurité fournies avec votre moniteur.

- **REMARQUE : Avant d'utiliser le moniteur, veuillez lire les informations de sécurité fournies avec le moniteur et imprimées sur le produit. Veuillez conserver la documentation en lieu sûr pour pouvoir la consulter ultérieurement.**
- **ATTENTION : L'utilisation des commandes, des réglages ou des procédures autres que ceux spécifiés dans la présente documentation risquent de vous exposer à des chocs, des électrocutions et/ou des dangers mécaniques.**
- **ATTENTION : L'écoute d'appareils audio à volume élevé via des casques d'écoute/écouteurs (sur les moniteurs qui prennent ces dispositifs en charge) sur le long terme peut causer la détérioration de vos capacités auditives.**
- **•** Placez le moniteur sur une surface résistante et manipulez-le avec soin. L'écran est fragile et peut être endommagé s'il est tombé ou frappé par un objet tranchant.
- **•** Maintenez le moniteur à température ambiante. Les conditions excessivement froides ou chaudes peuvent avoir un effet néfaste sur les cristaux liquides de l'écran.
- **•** Connectez le câble d'alimentation du moniteur à une prise secteur proche et accessible. Cf. **[Brancher votre moniteur](#page-18-0)**.
- **•** Ne placez pas et n'utilisez pas le moniteur sur une surface humide ou près de l'eau.
- **•** Ne soumettez pas le moniteur à de fortes vibrations ou à des chocs importants. Par exemple, ne placez pas le moniteur dans un coffre de voiture.
- **•** Débranchez le moniteur lorsqu'il doit rester inutilisé pendant une période prolongée.
- **•** Pour éviter les chocs électriques, n'essayez pas de retirer un quelconque capot ou de toucher l'intérieur du moniteur.
- **•** Lisez attentivement ces instructions. Veuillez conserver ce document pour pouvoir vous y référer ultérieurement. Suivez tous les avertissements et instructions marqués sur le produit.

Pour plus d'informations sur les instructions de sécurité, consultez le document *Informations sur la sécurité, l'environnement et les réglementations* livré avec votre moniteur.

## <span id="page-5-0"></span>**Contenu de l'emballage**

Votre moniteur est livré avec les composants indiqués dans le tableau. Veuillez vous assurer d'avoir reçu tous les composants et allez dans **[Contacter Dell](#page-34-1)** si un élément manque quel qu'il soit.

 **REMARQUE : Certains éléments sont en option et peuvent ne pas être fournis avec votre moniteur. Certaines fonctionnalités peuvent ne pas être disponibles dans certains pays.**

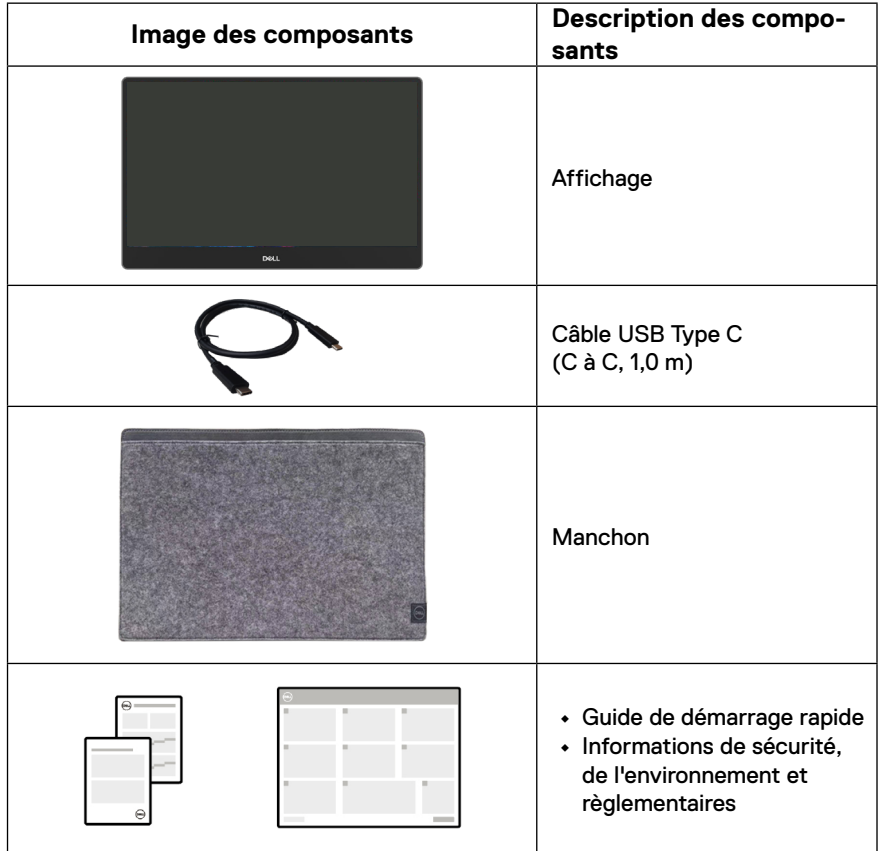

## <span id="page-6-0"></span>**Caractéristiques du produit**

Le moniteur Dell P1424H dispose d'une dalle à cristaux liquides (LCD), à matrice active, à transistors en couche mince (TFT), d'un traitement antistatique et d'un rétroéclairage à LED.

Les caractéristiques du moniteur incluent :

- **•** Une zone d'affichage visible d'une diagonale de 35,56 cm (14,0 pouces) (mesurée en diagonale), une résolution de 1920 x 1080, avec la prise en charge du plein écran pour les résolutions inférieures
- **•** Angles de vue de 178 degrés en orientation verticale et horizontale
- **•** Taux de contraste dynamique (700:1).
- **•** Connectivité numérique avec USB Type-C
- **•** Le double port USB Type-C prend en charge le mode DP alternatif DP, le passage de l'alimentation et la fourniture de l'alimentation 65 W
- **•** Capacité de réglage d'inclinaison
- **•** Prêt-à-l'emploi si pris en charge par votre ordinateur
- **•** Réglages OSD pour la configuration et l'optimisation aisées de l'écran
- **•** ≤0,3 W en mode de veille
- **•** Optimisez le confort oculaire avec ComfortView
- **•** Verre sans arsenic et sans mercure (panneau)
- **•** Faible teneur en BFR/PVC ((hormis les câbles externes)
- **•** Conforme RoHS
- **•** Enregistré EPEAT le cas échéant. L'enregistrement EPEAT varie selon les pays Voir <https://www.epeat.net> pour l'état d'enregistrement par pays
- **•** Certifié Energy Star®.
- **•** Compatible avec le Gestionnaire d'écran Dell 2.1 et les versions plus récentes
- **ATTENTION : L'exposition sur le long terme aux émissions de lumière bleue du moniteur peut causer des dégâts oculaires, qui incluent mais sans s'y limiter la fatigue oculaire et la fatigue visuelle due à l'usage d'objets numériques. La fonctionnalité ComfortView Plus est conçue pour réduire la quantité de lumière bleue émise par le moniteur afin d'optimiser votre confort oculaire.**

## <span id="page-7-0"></span>**Fonctionnalités et commandes**

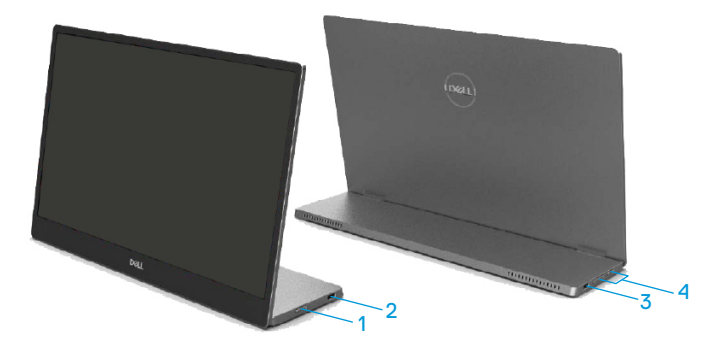

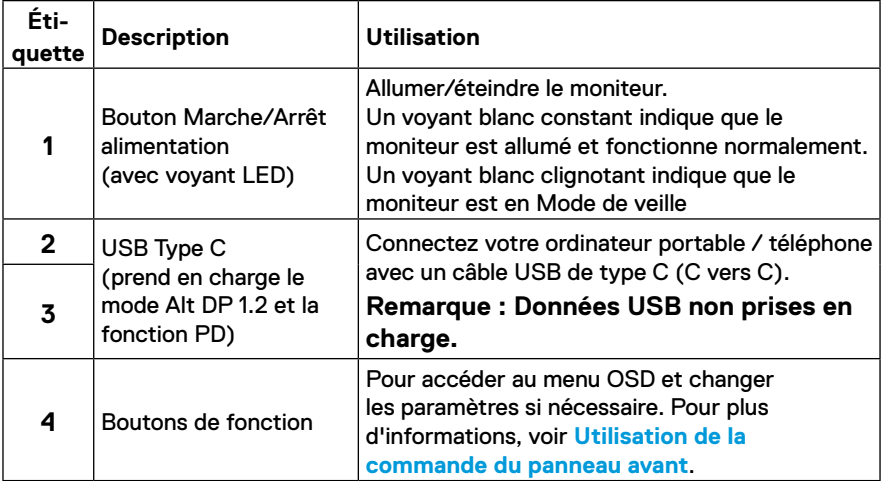

### <span id="page-8-0"></span>**Vue arrière et étiquette d'informations**

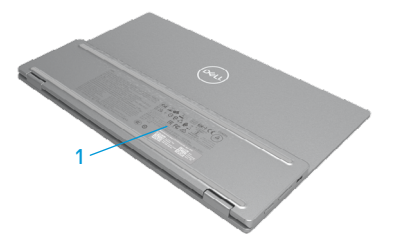

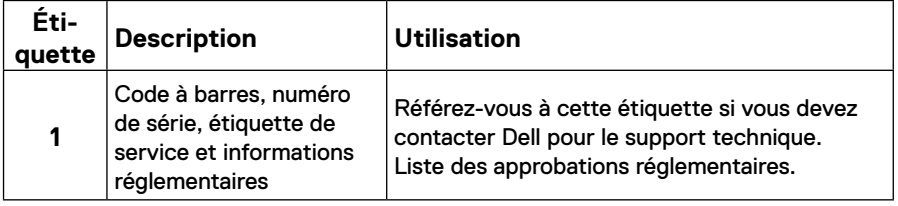

## <span id="page-9-0"></span>**Spécifications du moniteur**

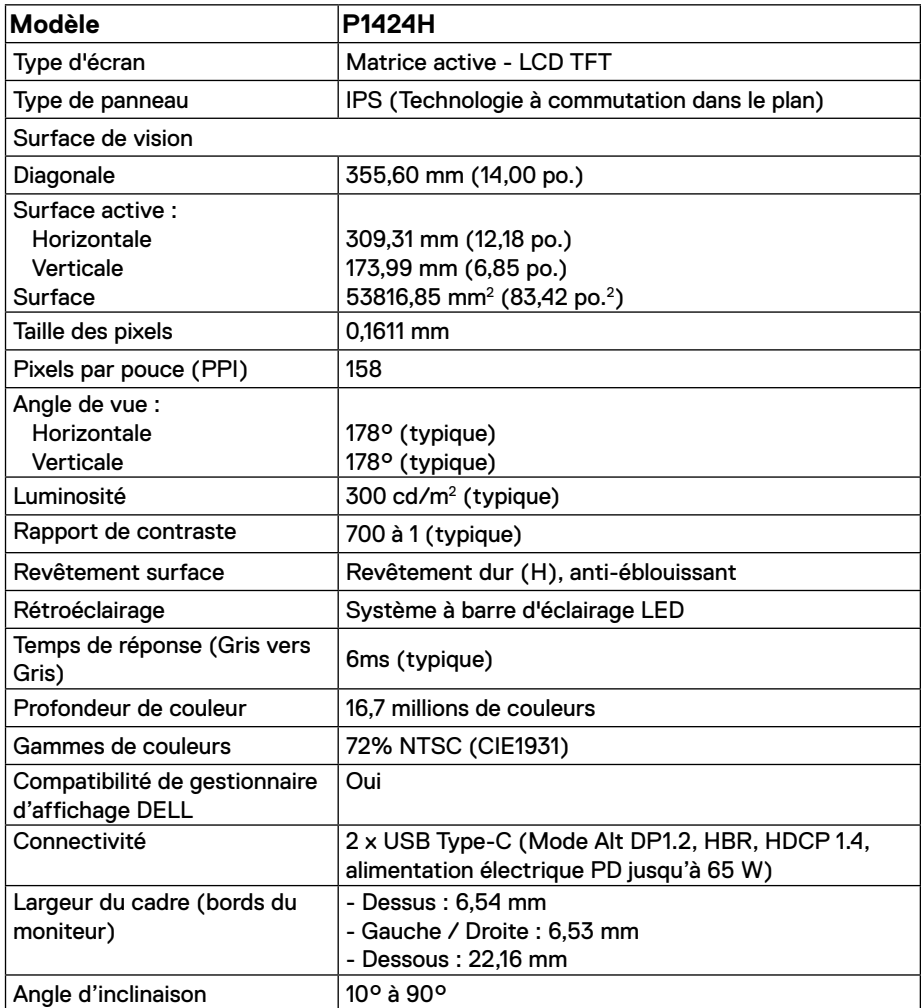

#### <span id="page-10-0"></span>**Spécifications de résolution**

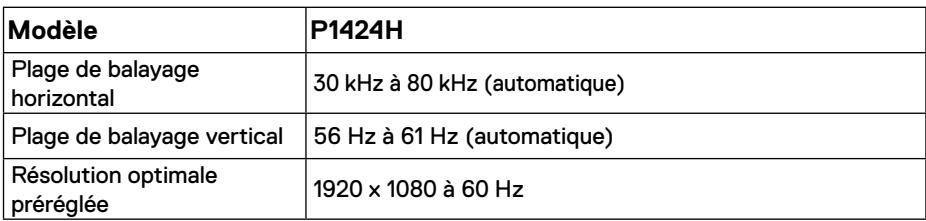

#### <span id="page-10-1"></span>**Modes d'affichage prédéfinis**

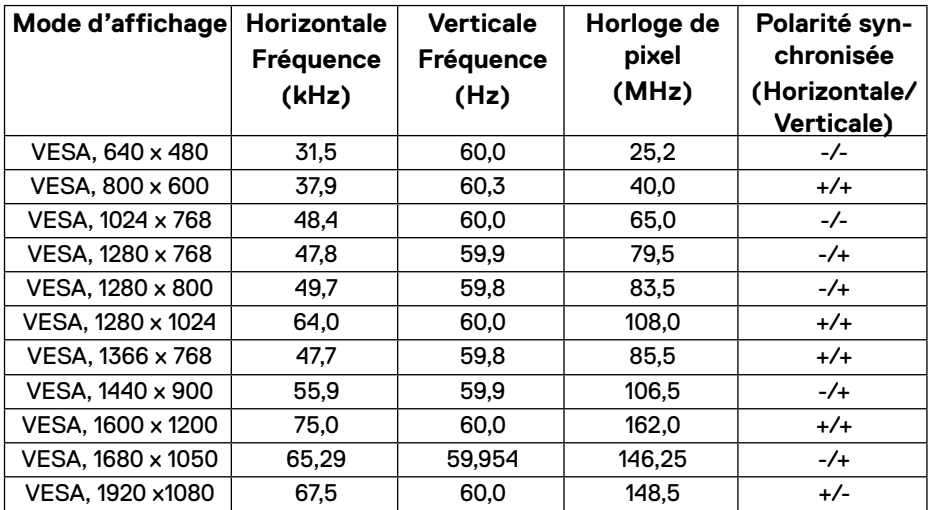

#### <span id="page-11-0"></span>**Spécifications électriques**

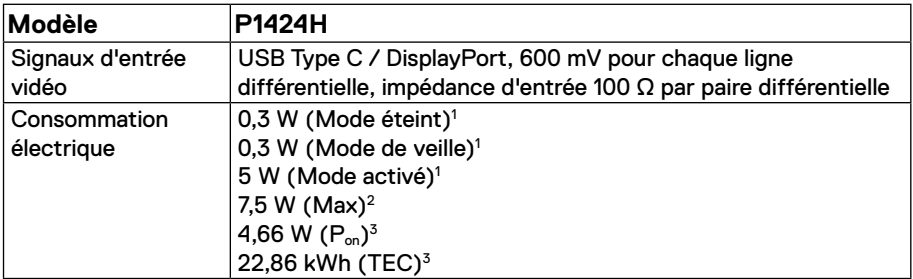

1 Comme défini dans EU 2019/2021 et EU 2019/2013.

 $^2$  Réglage de luminosité et de contraste maxi avec une charge de puissance maximale sur tous les ports USB.

 $^3$  P $_{\mathsf{on}}$  : Consommation d'énergie du mode Marche telle que définie dans la version Energy Star 8.0.

TEC : Consommation d'énergie totale en kWh telle que définie dans la version Energy Star 8.0.

Ce document est purement informatif et représente les performances constatées en laboratoire. Les performances de votre appareil peuvent différer en fonction du logiciel, des composants et des périphériques commandés, et il n'y a aucune obligation de mettre à jour ces informations.

Aussi, le client ne doit pas se baser sur ces informations pour prendre des décisions sur les tolérances électriques ou autres. Aucune garantie, expresse ou implicite, n'est donnée quant à l'exactitude ou à l'exhaustivité.

### **REMARQUE : Ce moniteur est certifié ENERGY STAR.**

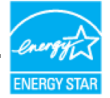

Ce produit est qualifié ENERGY STAR dans ses paramètres d'usine par défaut (ComfortView = OFF, Luminosité = 75%).

La modification des paramètres d'usine par défaut ou l'activation d'autres fonctionnalités peut augmenter la consommation d'énergie qui peut ainsi dépasser la limite spécifiée par ENERGY STAR.

#### <span id="page-12-0"></span>**Caractéristiques physiques**

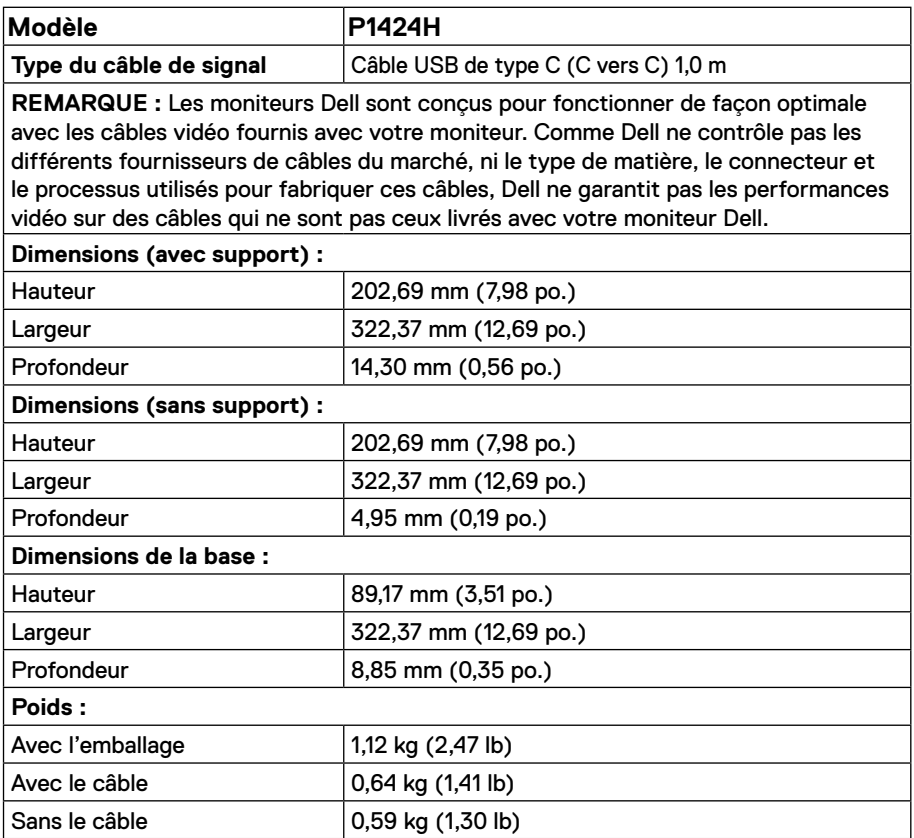

#### <span id="page-13-0"></span>**Caractéristiques environnementales**

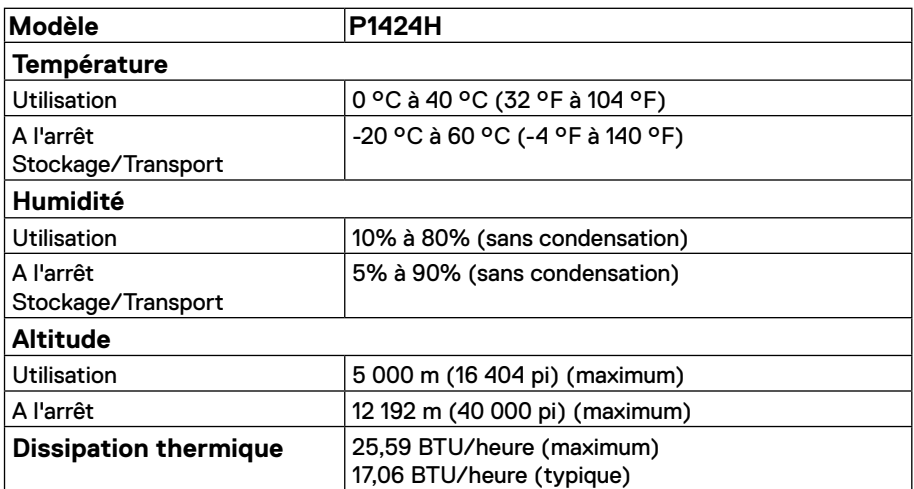

#### <span id="page-14-0"></span>**Affectation des broches**

Ports USB de type C

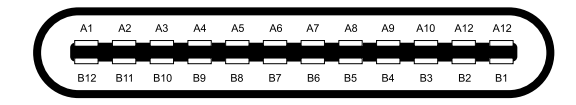

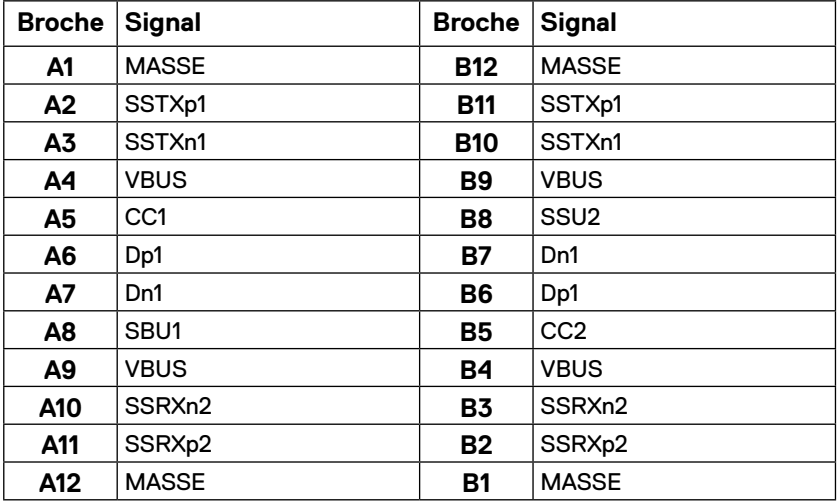

## <span id="page-15-0"></span>**Capacité Plug and Play**

Vous pouvez connecter le moniteur à un système prêt-à-l'emploi compatible. Le moniteur fournit automatiquement à l'ordinateur ses données d'identification d'affichage étendu (EDID) en utilisant les protocoles de Chaîne de données d'affichage (DDC) de façon à ce que l'ordinateur puisse se configurer lui-même et optimiser les paramètres du moniteur. La plupart des installations du moniteur sont automatiques, vous pouvez sélectionner différents paramètres comme exigé. Pour plus d'informations sur le changement des paramètres du moniteur, voir **[Utilisation du moniteur](#page-22-2)**.

## **Qualité du moniteur LCD et politique relative aux pixels défectueux**

Au cours du processus de fabrication du moniteur LCD, il n'est pas rare qu'un ou plusieurs pixels se figent dans un état immuable. Ils sont difficiles à voir et n'affectent ni la qualité d'affichage ni l'ergonomie. Pour plus d'informations à propos de la Politique de la qualité et des pixels des moniteurs Dell, visitez le site de support de Dell : [www.dell.com/pixelguidelines](http://www.dell.com/pixelguidelines).

### **Consignes de maintenance**

**Nettoyage de votre moniteur**

**ATTENTION: Lisez et observez les [Consignes de sécurité](#page-4-0) avant de nettoyer le moniteur.**

#### **AVERTISSEMENT : Avant de nettoyer le moniteur, débranchez son cordon d'alimentation de la prise murale.**

Pour les meilleures pratiques, suivez les instructions dans la liste ci-dessous pendant le déballage, le nettoyage ou la manipulation de votre moniteur :

- **•** Utilisez un chiffon propre légèrement humidifié avec de l'eau pour nettoyer le support, l'écran et le châssis de votre moniteur DELL. Utilisez un chiffon de nettoyage pour écran ou une solution adaptée au nettoyage des moniteurs DELL, si vous en disposez.
- **•** Après avoir nettoyé la surface de la table, assurez-vous qu'elle a été soigneusement séchée et qu'elle est dépourvue de toute humidité ou produit de nettoyage avant d'y placer dessus votre moniteur DELL.

**ATTENTION: N'utilisez pas de détergent ou d'autres produits chimiques comme le benzène, les diluants, l'ammoniaque, les nettoyants abrasifs, l'alcool ou l'air comprimé.** 

 **ATTENTION: L'utilisation de produits chimiques pour le nettoyage peut causer des changements d'apparence du moniteur, comme la décoloration, l'apparition d'un film laiteux sur le moniteur, la déformation, des ombres noires inégales et le pelage de la zone de l'écran.**

**[16](#page-2-0)** │ **[À propos de votre moniteur](#page-2-0)**

- **AVERTISSEMENT : Ne pulvérisez aucune solution nettoyante, ni même de l'eau, directement sur la surface du moniteur. Ce faire permettrait aux liquides de s'accumuler au fond du panneau d'affichage et de corroder les composants électronique, ce qui endommagerait irrémédiablement le produit. Au lieu de cela, appliquez la solution de nettoyage ou l'eau sur un chiffon doux puis nettoyez le moniteur.**
- **REMARQUE : Les dégâts du moniteur dus à des méthodes de nettoyage inappropriées ou l'usage de benzène, de diluants, d'ammoniaque, de nettoyants abrasifs, d'alcool ou d'air comprimé, ou de détergent de quelque sorte que ce soit seront considérés comme des dégâts causés par le consommateur. Les dégâts causés par le consommateur ne sont pas couverts par la garantie DELL standard.**
- **•** Si vous remarquez une poudre blanche résiduelle lorsque vous déballez votre moniteur, nettoyez-la à l'aide d'un chiffon.
- **•** Manipulez votre moniteur avec précaution car un moniteur de couleur foncée peut se rayer et présenter des marques blanches plus qu'un moniteur de couleur claire.
- **•** Pour aider à maintenir la meilleure qualité d'image sur votre moniteur, utilisez un économiseur d'écran dynamique et éteignez votre moniteur en l'absence d'utilisation.

## <span id="page-17-0"></span>**Configuration de votre moniteur**

## **Manchon**

Le manchon de protection livré avec le moniteur permet de le protéger des dommages lors de l'expédition ou du stockage.

Les illustrations suivantes montrent comment utiliser le manchon de protection.

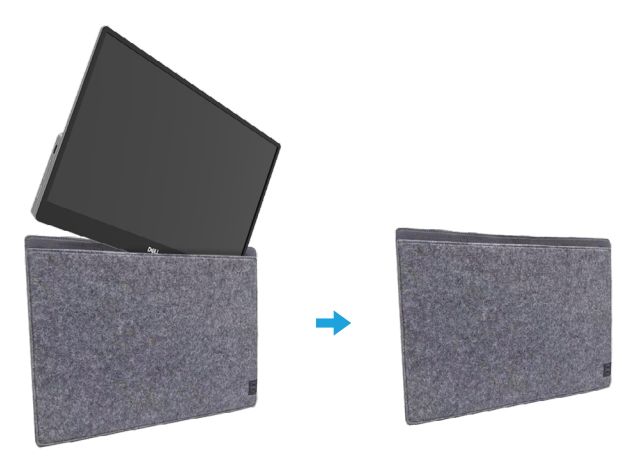

## **Réglage de l'inclinaison**

Veuillez consulter l'illustration ci-dessous comme exemple de la plage d'inclinaison.

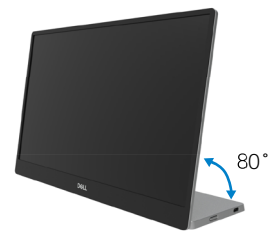

### <span id="page-18-0"></span>**Brancher votre moniteur**

 **AVERTISSEMENT : Avant d'entamer une procédure de ce chapitre quelle qu'elle soit, veuillez suivre les [Consignes de sécurité.](#page-4-0)**

**REMARQUE : Les moniteurs DELL sont conçus pour fonctionner de façon optimale avec les câbles DELL fournis dans la boîte d'emballage. DELL ne garantit pas la qualité vidéo et les performances du moniteur avec l'utilisation de câble autres que DELL.**

**REMARQUE : Ne branchez pas tous les câbles à l'ordinateur en même temps.**

#### **REMARQUE : Les images sont fournies à titre d'illustration uniquement. L'aspect de l'ordinateur peut varier.**

Pour connecter votre moniteur à l'ordinateur :

- **1.** Éteignez votre ordinateur et débranchez son cordon d'alimentation.
- **2.** Il existe deux types d'utilisation du P1424H : l'utilisation normale et l'utilisation en recharge.

#### **Utilisation normale**

Il y a 2 types d'utilisation normale pour le P1424H : ordinateur portable et téléphone mobile.

**1.** Raccordez le port USB Type-C de l'ordinateur portable et le P1424H avec un câble USB Type-C.

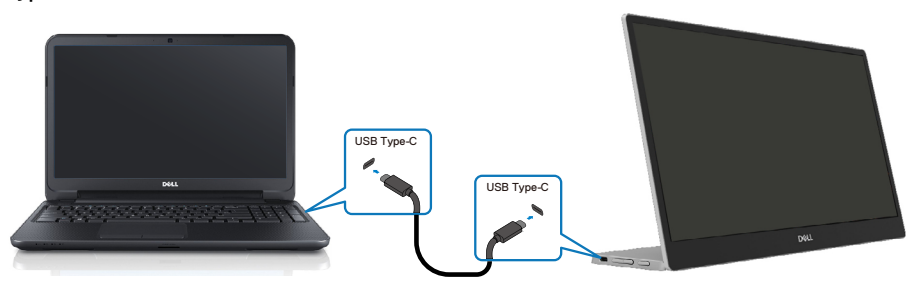

**2.** Raccordez le port USB Type-C du téléphone mobile et le P1424H avec un câble USB Type-C.

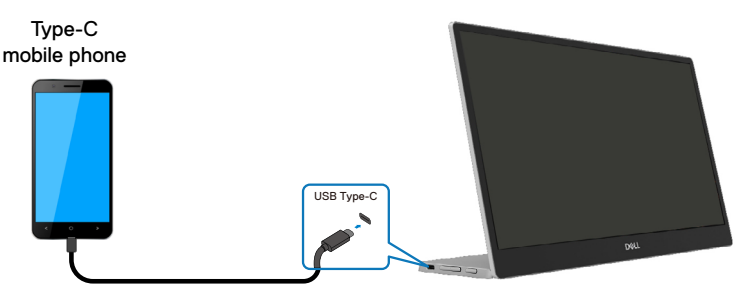

 **REMARQUE : Pour une utilisation normale, les périphériques de l'ordinateur portable et du téléphone mobile qui se connectent au P1424H doivent prendre en charge le signal vidéo et la sortie d'alimentation de 7,5 W (5 V / 1,5 A). Lorsque vous rencontrez une situation d'affichage anormale, veuillez vérifier vos appareils pour voir s'ils prennent en charge l'affichage USB Type-C mode Alt et PD2.0 ou plus. Après vérification, veuillez vous reconnecter et réessayer.**

 **REMARQUE : Il est suggéré de se connecter à l'adaptateur d'alimentation lors de la connexion au téléphone mobile.**

#### **Utilisation branchée**

Il y a 2 types d'utilisation branchée pour le P1424H : ordinateur portable et téléphone mobile avec adaptateur d'alimentation.

**1.** Raccordez l'adaptateur d'alimentation Type-C au P1424H et connectez le P1424H à l'ordinateur portable avec un câble USB Type-C. (Câble marqué électroniquement, courant nominal : 5 A)

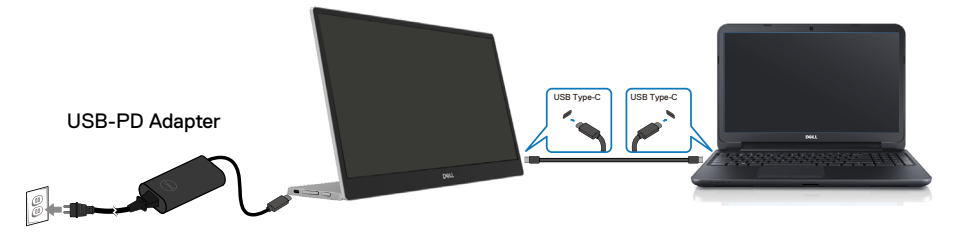

**2.** Raccordez l'adaptateur d'alimentation Type-C au P1424H et connectez le P1424H au téléphone mobile avec un câble USB Type-C.

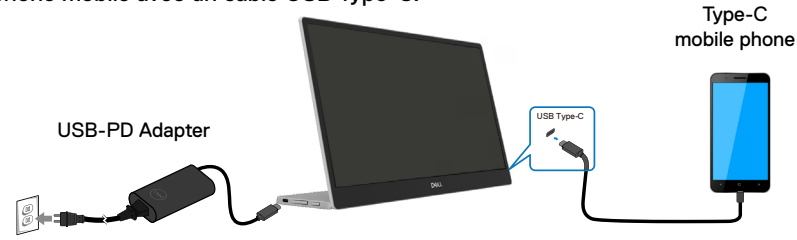

**REMARQUE : Lorsque vous rencontrez une condition de recharge anormale, veuillez vérifier la capacité de l'adaptateur d'alimentation connecté au P1424H et vous assurer qu'elle est suffisante pour le P1424H et les autres périphériques. Afin d'utiliser le moniteur sans problème, veuillez vous référer aux instructions [Modes d'affichage prédéfinis](#page-10-1) et [Gestion d'énergie.](#page-11-0)** 

**REMARQUE : Lorsque vous débranchez l'adaptateur d'alimentation du P1424H, un écran vide s'affiche.**

**REMARQUE : En cas de connexion d'un adaptateur de 90 W ou plus, la puissance maximale délivrée par le moniteur est de 65 W.**

**En cas de connexion d'un adaptateur 65 W, la puissance maximale délivrée par le moniteur est de 45 W.**

**En cas de connexion d'un adaptateur 45 W, la puissance maximale délivrée par le moniteur est de 30 W.**

**En cas de connexion d'un adaptateur <30 W, la puissance maximale délivrée par le moniteur est de 7,5 W.**

**Le moniteur Dell P1424H ne peut fournir qu'un maximum de 65 W au système. Si le système requiert 90 W ou plus, il faudra connecter des adaptateurs de 90 W ou plus au système, sous peine de vider la batterie pendant l'utilisation.**

## <span id="page-21-0"></span>**Connexion avec un dispositif d'accueil**

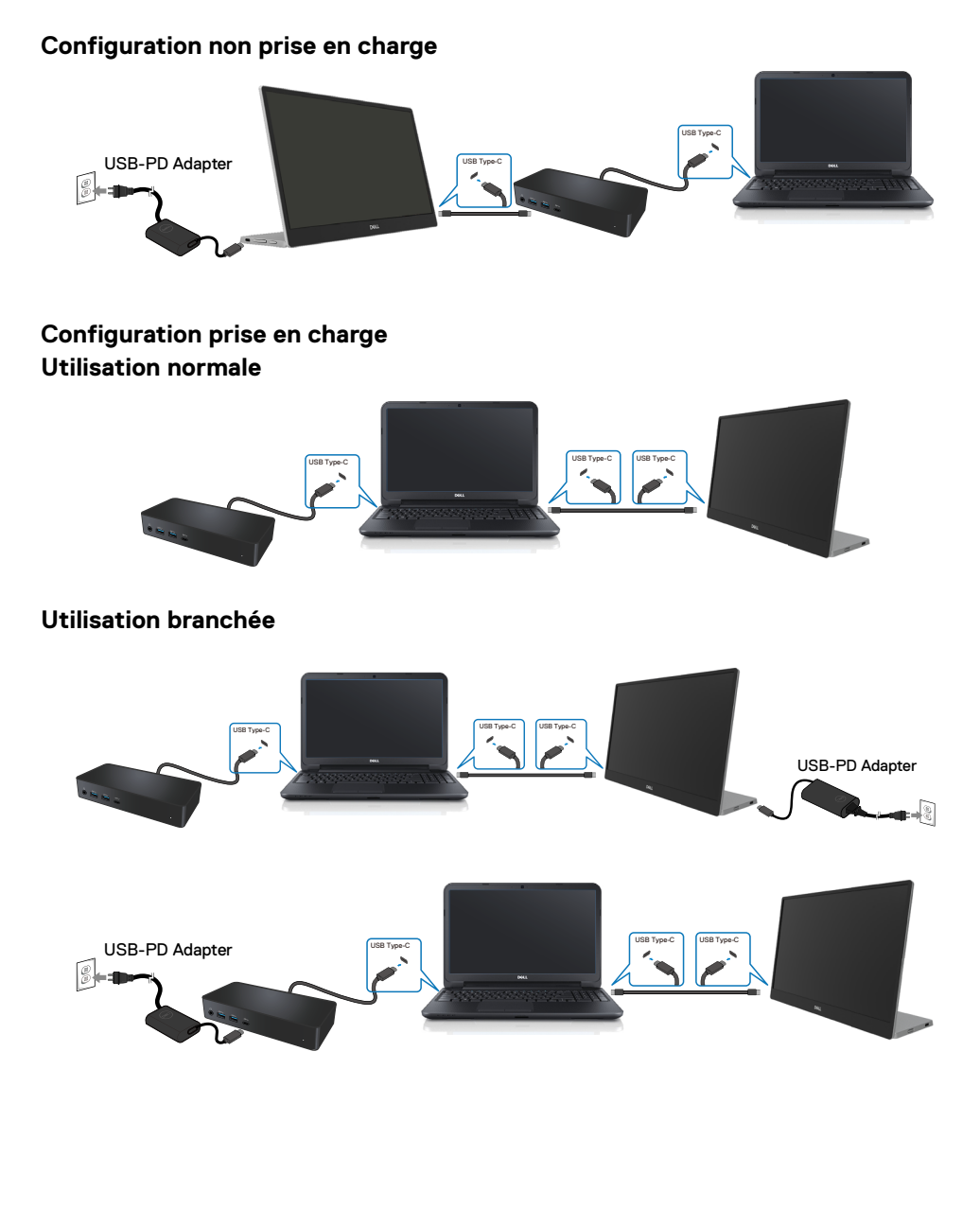

## <span id="page-22-2"></span><span id="page-22-0"></span>**Utilisation du moniteur**

## **Allumer le moniteur**

Appuyez sur le bouton pour allumer le moniteur.

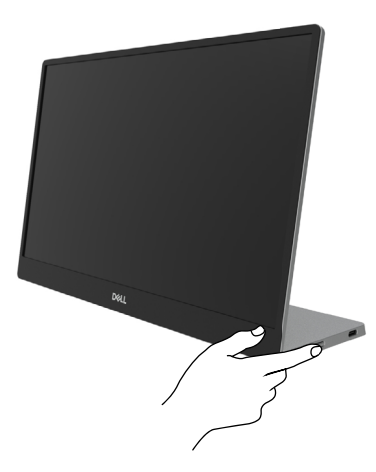

## <span id="page-22-1"></span>**Utilisation de la commande du panneau avant**

Utilisez le bouton de commande situés sur le bord inférieur du moniteur pour régler l'image affichée.

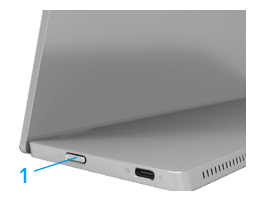

Le tableau suivant présente les fonctions de ce bouton de commande :

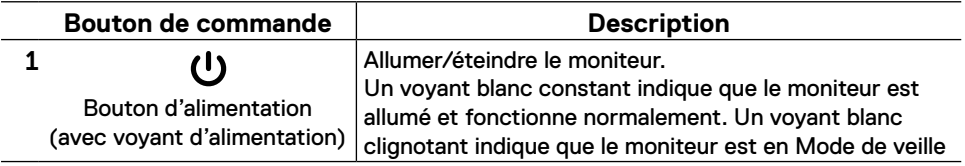

## **Commandes OSD**

Utilisez les boutons du bord du moniteur pour régler les paramètres de l'image.

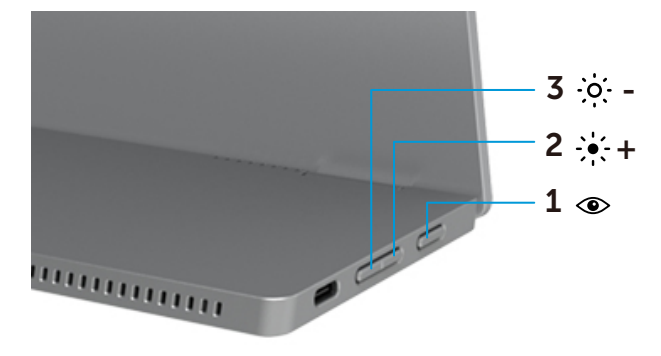

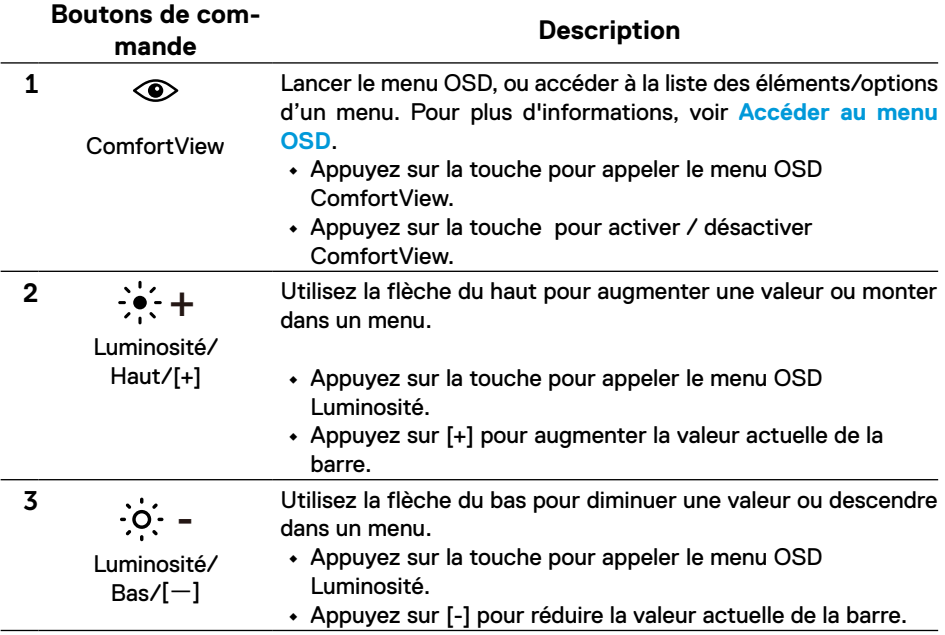

## <span id="page-24-0"></span>**Utilisation du menu à l'écran (OSD)**

#### **ComfortView**

Diminue le niveau de lumière bleue émise par l'écran afin de rendre la visualisation plus confortable pour vos yeux.

Les effets potentiels à long terme des émissions de lumière bleue provenant du moniteur peuvent endommager les yeux, avec de la fatigue oculaire ou de la tension oculaire. Appuyez pour activer / désactiver ComfortView.

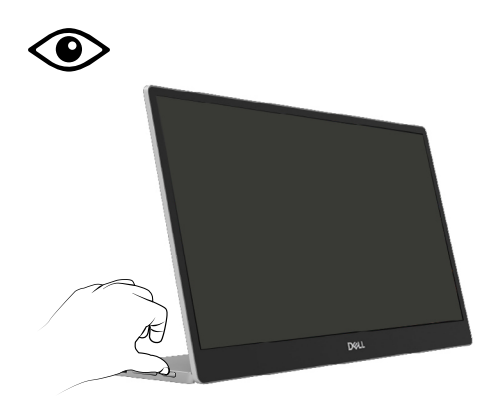

- <span id="page-25-1"></span><span id="page-25-0"></span> **REMARQUE : Tous les changements que vous effectuez sont automatiquement sauvegardés lorsque vous passez à un autre menu, quittez le menu OSD ou attendez que le menu OSD se ferme automatiquement.**
- **1.** Appuyez sur la touche pour appeler le menu OSD ComfortView.
	- Appuyez sur la touche **compour activer / désactiver ComfortView.** ComfortView = ON

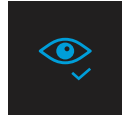

ComfortView = Arrêt

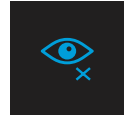

- **2.** Appuyez sur la touche pour appeler le menu OSD Luminosité.
	- Appuvez sur le bouton **V** pour augmenter la luminosité et appuyez sur le bouton **V** pour diminuer la luminosité (mini. 0 ; maxi. 100).

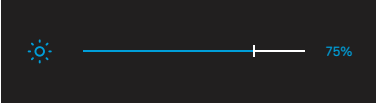

 **Remarque : Pas de réglage du Contraste dans le menu d'affichage à l'écran**

 **Remarque : Le menu d'affichage à l'écran prend uniquement en charge l'anglais.**

#### <span id="page-26-0"></span>**Messages d'avertissement OSD**

Lorsque le moniteur n'est pas compatible avec un certain mode de résolution, vous voyez le message suivant s'afficher :

*A* **Remarque : Le menu d'affichage à l'écran prend uniquement en charge l'anglais.** 

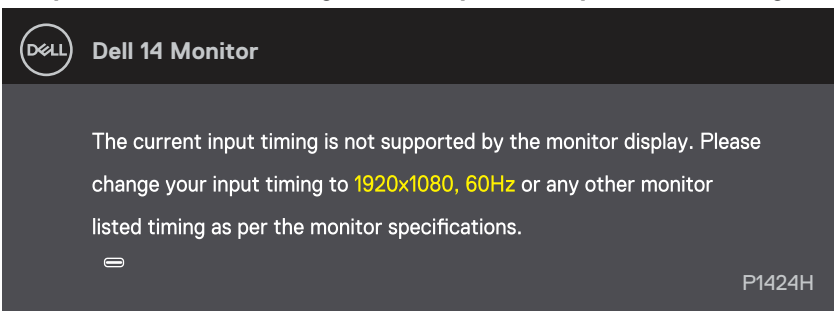

Le message suivant apparaît lorsque le moniteur entre en Mode de veille.

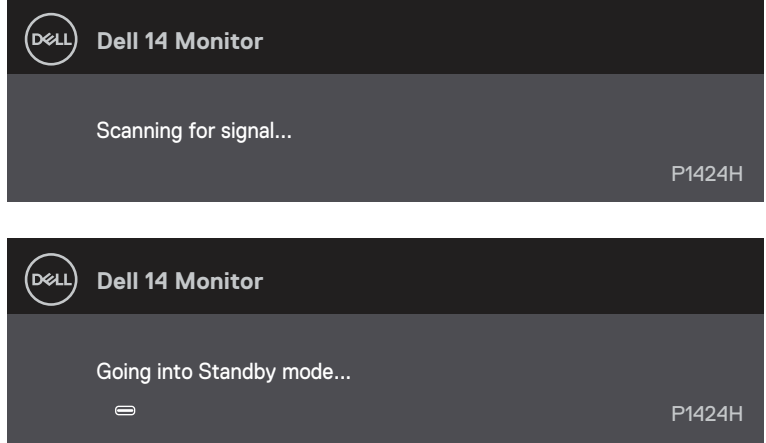

Si le câble USB Type-C est connecté mais sans signal vidéo, une boîte de dialogue flottante comme ci-dessous apparaît.

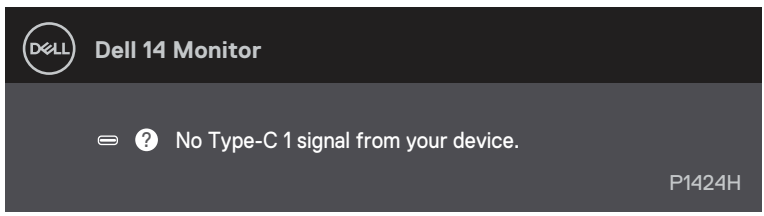

Voir **[Guide de dépannage](#page-28-1)** pour plus d'informations.

## <span id="page-27-0"></span>**Régler la résolution d'affichage de votre moniteur**

#### **Régler la résolution d'affichage sur 1920 x 1080**

Pour de meilleures performances, configurez la résolution sur 1920 x 1080 pixels pour effectuer les étapes suivantes :

#### **Dans Windows 10 et Windows 11 :**

- **1.** Cliquez-droit sur le bureau, puis cliquez sur **Paramètres d'affichage** .
- **2.** Si vous avez plus d'un moniteur connecté, assurez-vous de sélectionner **P1424H** .
- **3.** Cliquez sur la liste déroulante de la **Résolution d'écran** et sélectionnez **1920 x 1080**.
- **4.** Cliquez sur **Conserver les changements**.

Si vous ne voyez pas 1920 x 1080 dans les choix, vous devez mettre à jour votre pilote de carte graphique. Selon votre ordinateur, utilisez l'une des méthodes suivantes :

Si vous avez un ordinateur de bureau ou portable DELL :

**•** Allez sur le site [www.dell.com/support](http://www.dell.com/support), saisissez l'identifiant de dépannage, et téléchargez le dernier pilote pour votre carte graphique.

Si vous utilisez un ordinateur autre que DELL (de bureau ou portable) :

- **•** Allez sur le site d'assistance de votre ordinateur non-DELL et téléchargez la version la plus récente du pilote de votre carte graphique.
- **•** Allez sur le site web de votre carte graphique et téléchargez la version la plus récente du pilote de votre carte graphique.

<span id="page-28-1"></span><span id="page-28-0"></span> **AVERTISSEMENT : Avant d'entamer une procédure de ce chapitre quelle qu'elle soit, veuillez suivre les [Consignes de sécurité.](#page-4-0)**

#### **Autotest**

Votre moniteur comporte une fonction Autotest qui vous permet de vérifier si votre moniteur fonctionne correctement. Si votre moniteur et votre ordinateur sont connectés correctement mais que l'écran du moniteur reste éteint, utilisez la fonction de test automatique du moniteur en suivant ces étapes :

- **1.** Éteignez votre ordinateur.
- **2.** Débranchez le câble de l'adaptateur d'alimentation Type-C et le câble USB Type-C de l'ordinateur du moniteur.

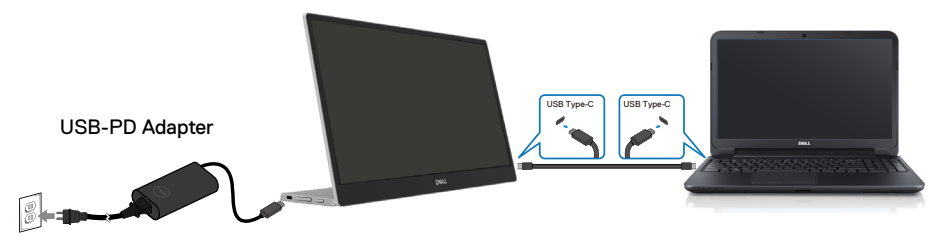

- **3.** Connectez le câble de l'adaptateur d'alimentation Type-C au moniteur. De cette manière, l'ordinateur n'aura pas à être impliqué.
- **4.** Si le moniteur fonctionne correctement, il recherche un signal et détecte qu'il n'y a pas de signal et l'un des messages suivants apparaît. En mode de test automatique, le témoin d'alimentation LED reste en blanc.

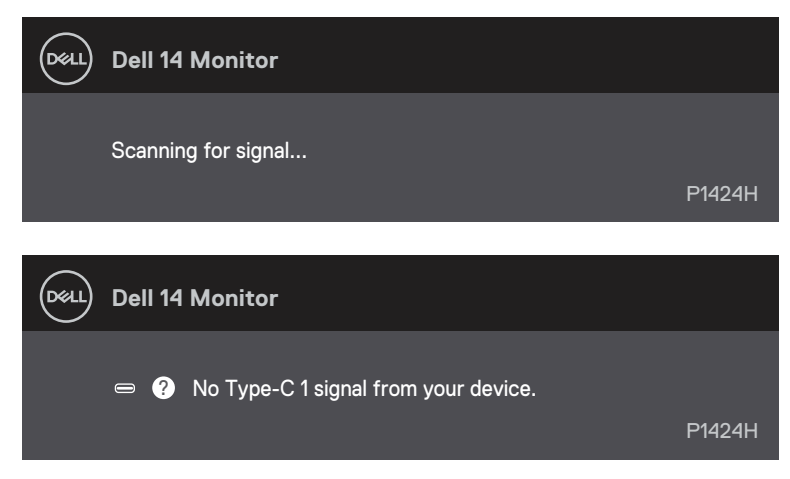

#### **Remarque : Le menu d'affichage à l'écran prend uniquement en charge l'anglais.**

- **REMARQUE : Ces messages apparaissent également pendant le fonctionnement normal, lorsque le câble USB Type-C de l'ordinateur est déconnecté ou endommagé.**
- **5.** Reconnectez le câble USB Type-C de l'ordinateur, puis allumez votre ordinateur ; attendez la fin du démarrage de l'ordinateur.

Si votre moniteur reste noir après l'étape 5, vérifiez votre contrôleur vidéo et votre ordinateur.

## <span id="page-30-0"></span>**Diagnostics intégrés**

#### **Pour exécuter le diagnostic intégré :**

- **1.** Assurez-vous que l'écran est propre (pas de particules de poussière sur la surface de l'écran).
- **2.** Appuyez sur et maintenez enfoncé le bouton  $\circledcirc$  pendant environ 3 secondes et attendez l'apparition d'une mire de diagnostic contextuelle.
- **3.** Utilisez le bouton Haut/[+] pour changer de mire. Une mire de réglage grise apparaît au début du programme de diagnostic.
- **4.** Examinez soigneusement l'écran pour des anomalies.
- **5.** Appuyez sur le bouton Haut/[+] pour changer les mires de réglage.
- **6.** Répétez les étapes 4 et 5 pour inspecter l'affichage en rouge, vert, bleu, noir, blanc et les écrans de texte.
- **7.** Dans l'écran de test de couleur blanche, vérifiez l'uniformité de la couleur blanche et si la couleur blanche apparaît verdâtre / rougeâtre, etc.
- **8.** Appuyez sur le bouton Haut/[+] pour changer le programme de diagnostic.

### <span id="page-31-0"></span>**Problèmes courants**

Le tableau suivant fournit des informations générales sur les problèmes communs susceptibles de survenir sur votre moniteur et les solutions possibles.

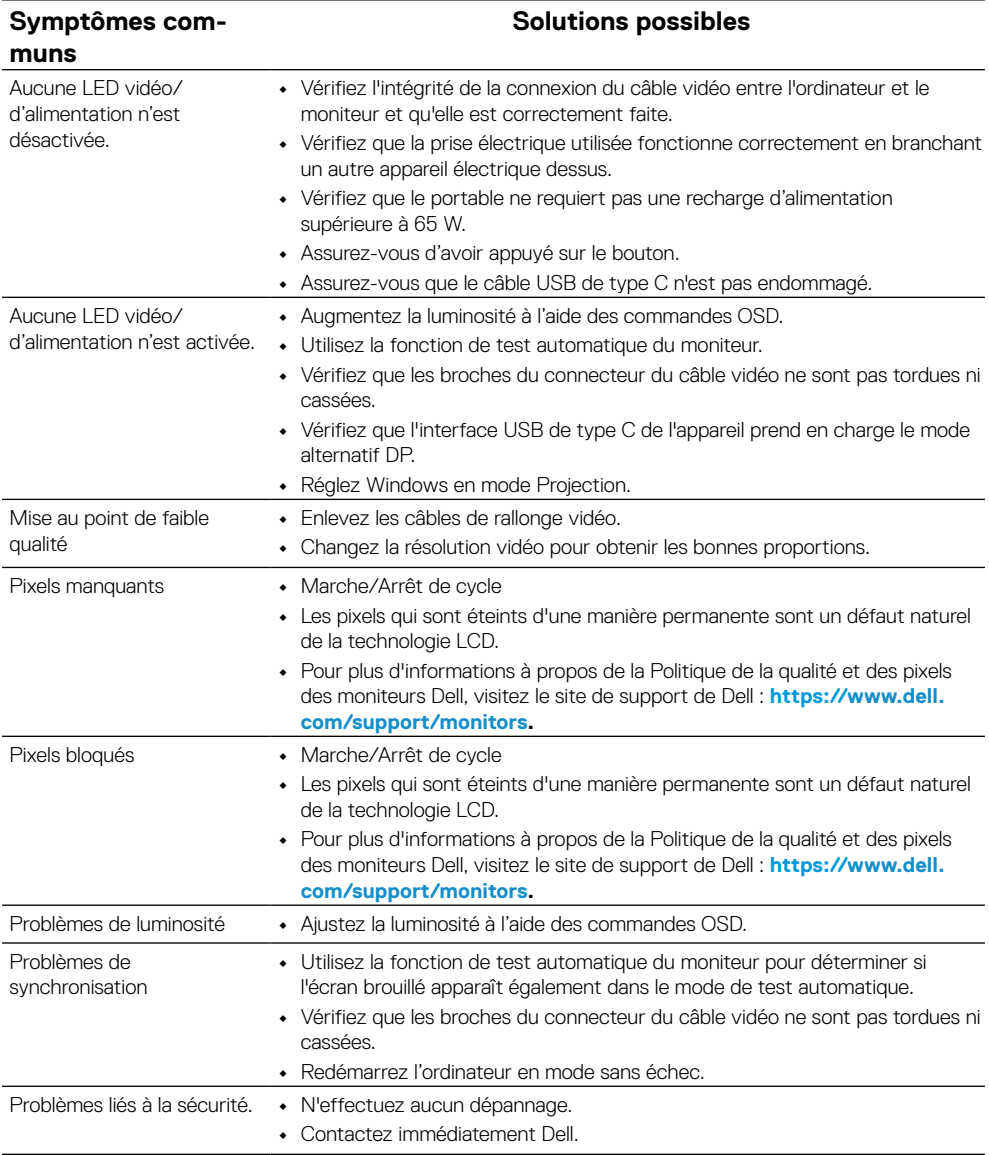

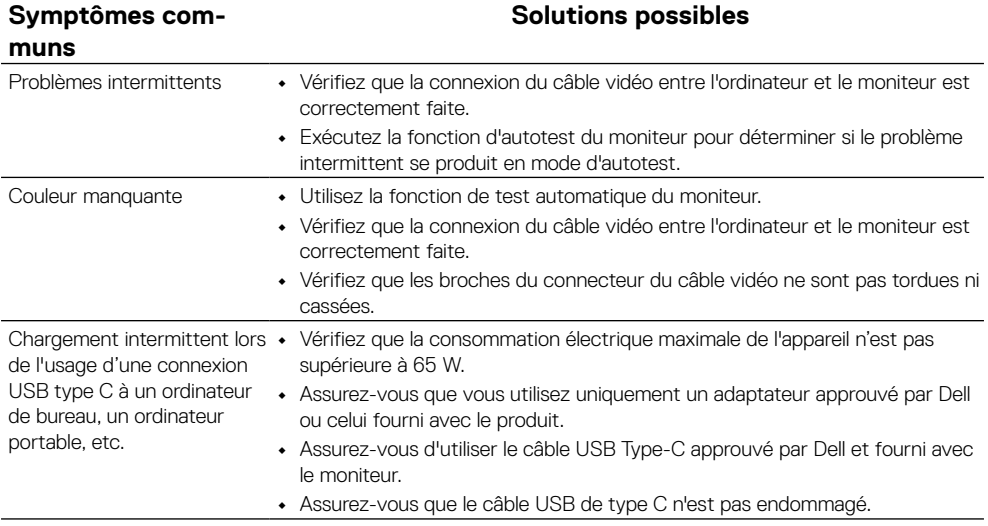

## <span id="page-33-0"></span>**Informations sur la réglementations**

## **Avis de la FCC (États-Unis uniquement) et autres informations réglementaires**

Pour connaître les avis de la FCC et autres informations sur les réglementations, veuillez vous rendre sur le lien [www.dell.com/regulatory\\_compliance](http://www.dell.com/regulatory_compliance)

## **Base de données européenne pour les labels d'énergie et spécifications du produit**

P1424H: <https://eprel.ec.europa.eu/qr/1435998>

## <span id="page-34-1"></span><span id="page-34-0"></span>**Contacter Dell**

Pour contact les services de vente, d'assistance technique ou de la clientèle de DELL, veuillez consulter [www.dell.com/contactdell](http://www.dell.com/contactdell).

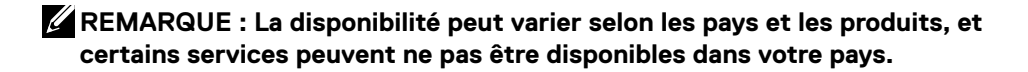

**REMARQUE : Si vous ne disposez d'aucune connexion Internet active, vous pouvez trouver des informations de contact sur votre facture d'achat, votre bon de livraison, votre ticket de caisse ou sur le catalogue de produits Dell.**